# **Configuration of IP Source Guard Binding Database on Sx500 Series Stackable Switches**

# **Objective**

IP Source Guard is a security feature that can be used to prevent traffic attacks caused when a host tries to use the IP address of a neighboring host. When IP Source Guard is enabled, the switch only transmits client IP traffic to IP addresses contained in the DHCP Snooping Binding database. If the packet that a host sends matches an entry in the database, the switch forwards the packet. If the packet does not match an entry in the database, it is dropped.

In a real time scenario, one way in which IP Source Guard is used is to help prevent man-inthe-middle attacks where an untrusted third party attempts to masquerade as a genuine user. Based on the addresses which are configured in the IP source guard binding database, only the traffic from the client with that IP address is allowed and the rest of the packets are dropped.

**Note:** DHCP Snooping should be enabled for IP Source Guard to function. In order to get more details on how to enable [DHCP Snooping](ukp.aspx?vw=1&articleid=3306) please refer to the article DHCP Snooping [Binding Database Configuration on Sx500 Series Stackable Switches](ukp.aspx?vw=1&articleid=3306). It is also necessary to configure the binding database to specify which IP addresses are allowed.

This article explains how to configure binding database for IP source guard on Sx500 Series Stackable Switches.

## **Applicable Devices**

• Sx500 Series Stackable Switches

### **Software Version**

• v1.2.7.76

# **Configuration of IP Source Guard Binding Database**

### **Binding Database**

Step 1. Log in to the web configuration utility, and choose **Security > IP Source Guard > Binding Database**. The Binding Database page opens:

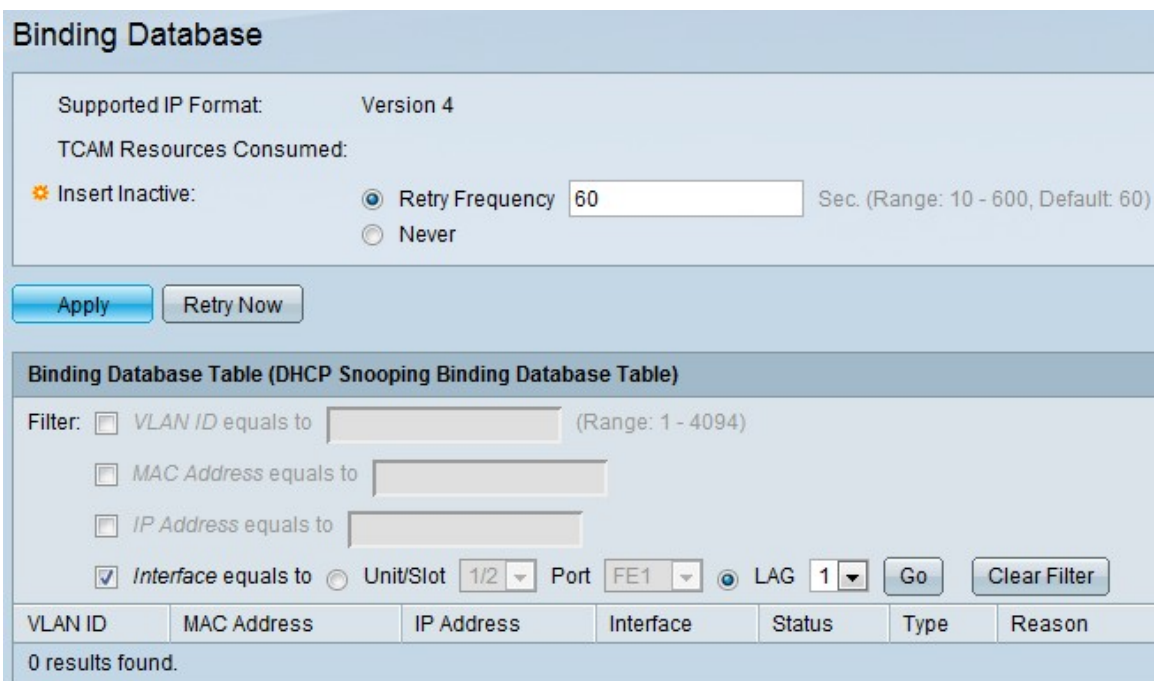

Step 2. Click the appropriate entry from the following options in the Insert Inactive field to choose how often the inactive entries should be made active by the switch. DHCP Snooping Binding Database uses Ternary Content Addressable Memory (TCAM) to maintain the database.

• Retry Frequency — Gives the frequency which the TCAM resources are checked. The default value is 60.

• Never — Never try to activate the inactive addresses.

Step 3. Click **Apply** to update the running configuration file.

#### **Add Binding Database Entry**

Step 1. Log in to the web configuration utility, and choose **IP Configuration > DHCP > DHCP Snooping Binding Database** which opens the DHCP Snooping Binding Database page.

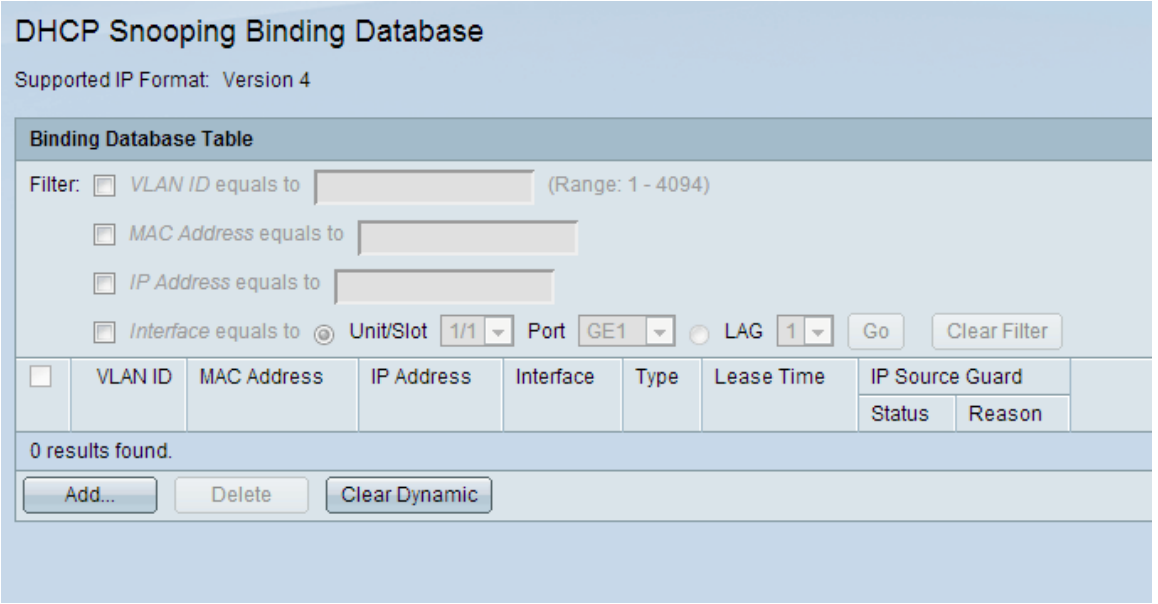

Step 2. Click **Add** to enter the entries in the Add DHCP Snooping Entry page.

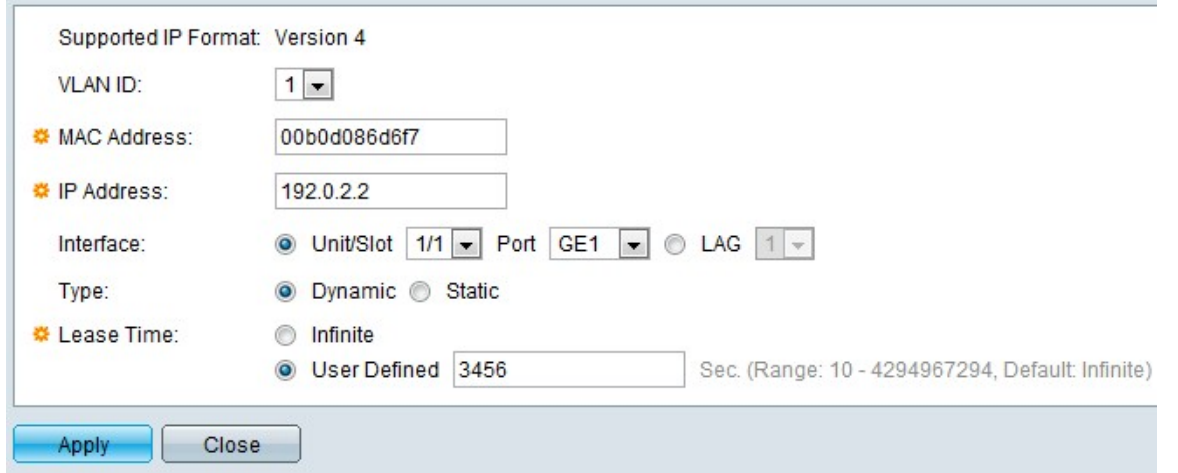

Step 3. Choose the VLAN ID from the drop-down list on which the packet is expected in the VLAN ID field.

Step 4. Enter the MAC address to be matched in the MAC Address field.

Step 5. Enter the IP address to be matched in the IP Address field.

Step 6. Choose the interface from the Interface drop-down list to show whether to display ports or LAGs on which the packet is expected.

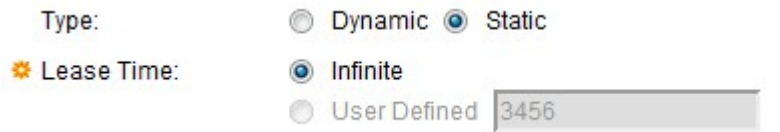

Step 7. Click the type to show whether the entry is Dynamic or Static in the Type field.

- Dynamic Entry has a limited lease time.
- Static Entry is statically configured.

Step 8. Enter the Lease time in the Lease time field. If the entry is dynamic enter the duration of time the entry will remain active. If there is no lease time then click **Infinite**.

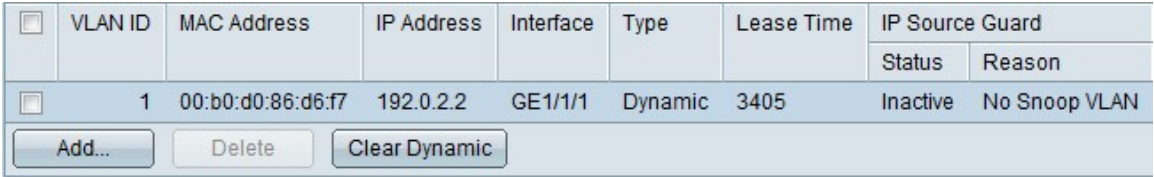

The reason if the interface is not active is displayed in the Reason field. The reasons can be as follows:

- No problem Interface is active.
- No Snoop VLAN DHCP Snooping is not enabled on the VLAN.
- Trusted Port Port is trusted.
- Resource Problem TCAM resources are consumed.

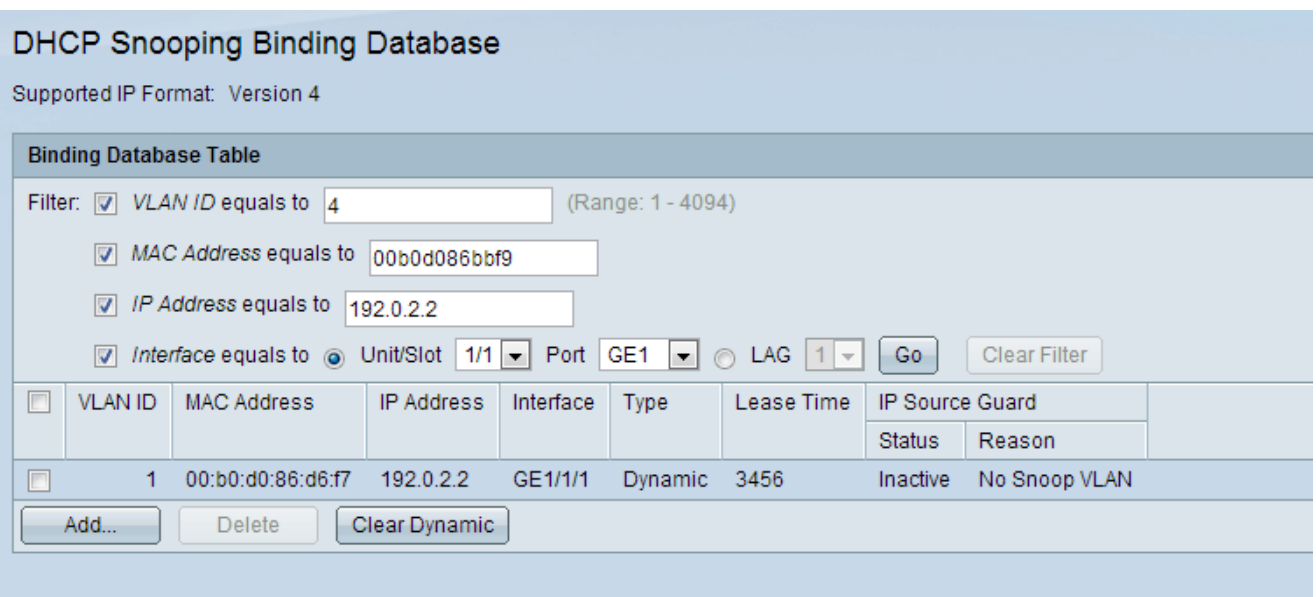

Step 9. To see a subset of the entries, enter the appropriate search criteria in the Binding Database Table and click **Go**. The filter check boxes are used to filter out a particular entry from the DHCP Binding Database Table.

Step 10. (Optional) To remove the values which have been entered and to enter new values, click **Clear Dynamic**.

Step 11. Click **Apply** to update the running configuration file.